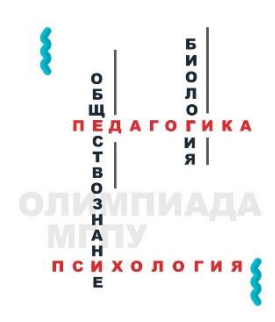

ИНСТРУКЦИЯ ПО РЕГИСТРАЦИИ НА ОЛИМПИАДУ ПО СПЕЦИАЛЬНОЙ ПЕДАГОГИКЕ И СПЕЦИАЛЬНОЙ ПСИХОЛОГИИ 2024

## 1. Перейти по ссылке <https://skill.mgpu.ru/>

## 2. В правом вернем углу нажать на кнопку вход

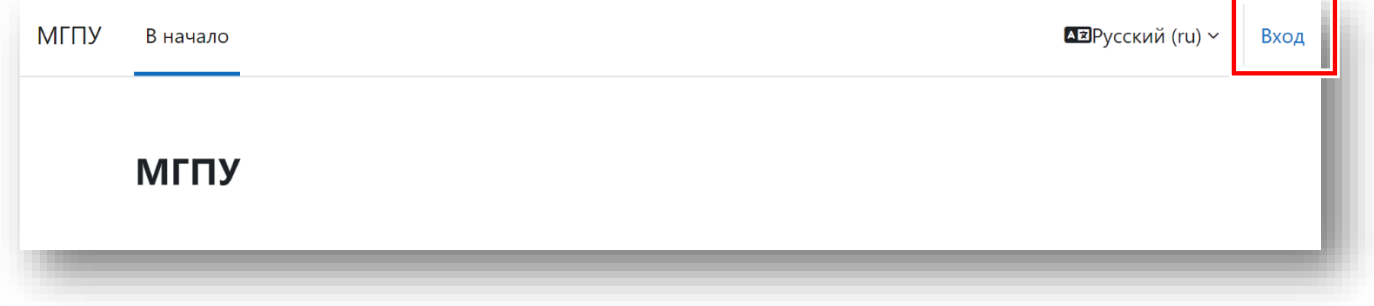

### 3. В открывшемся окне, нажмите на кнопку создать учетную запись

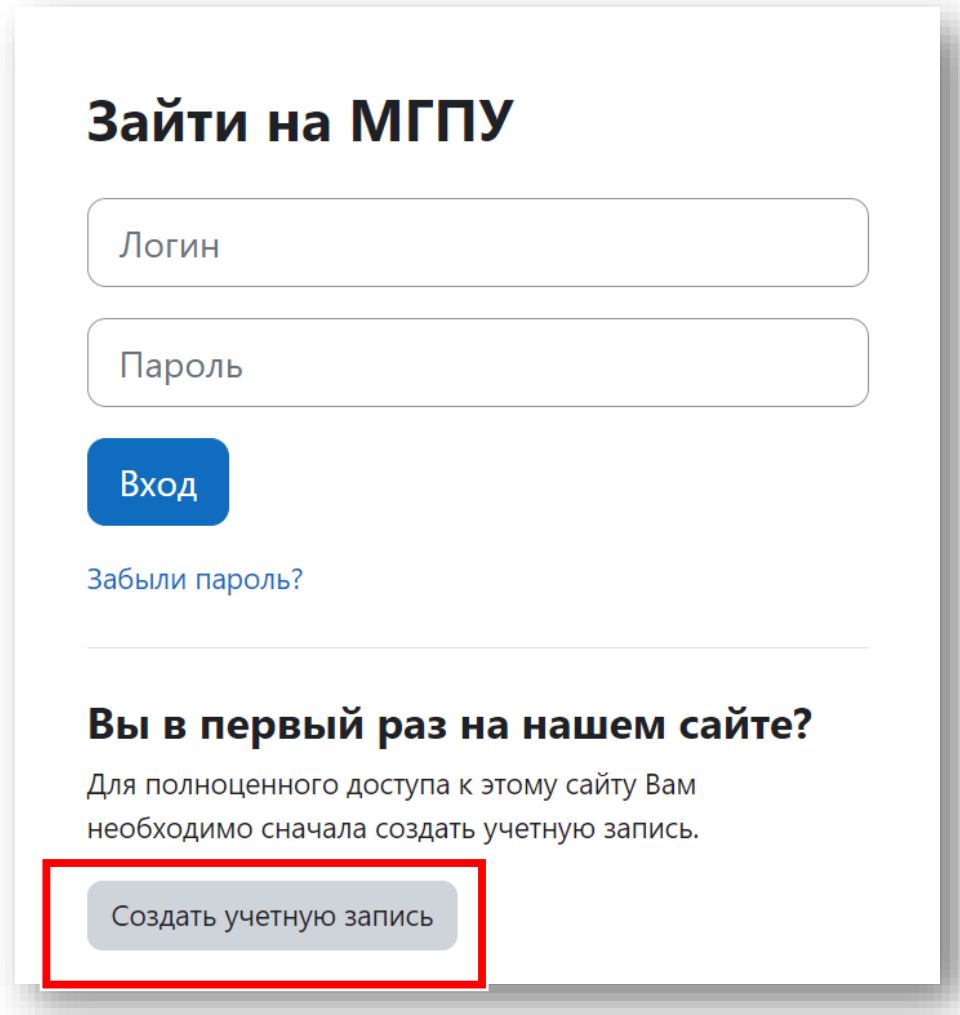

4. Введите свои достоверные данные. Особенно обратите внимание на контактные данные. Обязательные поля для заполнения отмечены красным знаком. После заполнения нажмите на кнопку «создать мой новый аккаунт». Запомните свой логин и пароль!

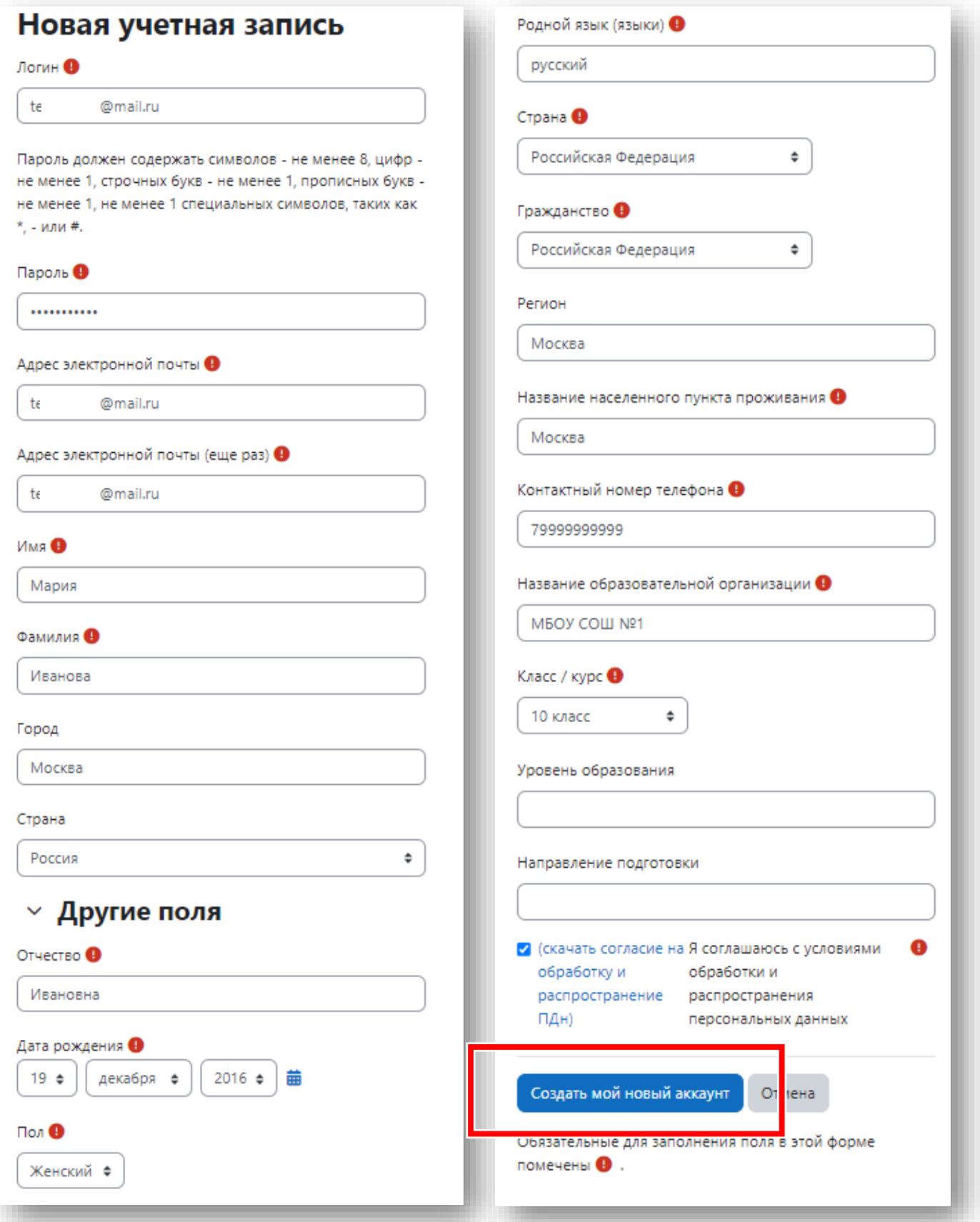

5. После заполнения информации о себе на указанный адрес электронной почты Вам придет письмо с инструкциями для завершения регистрации.

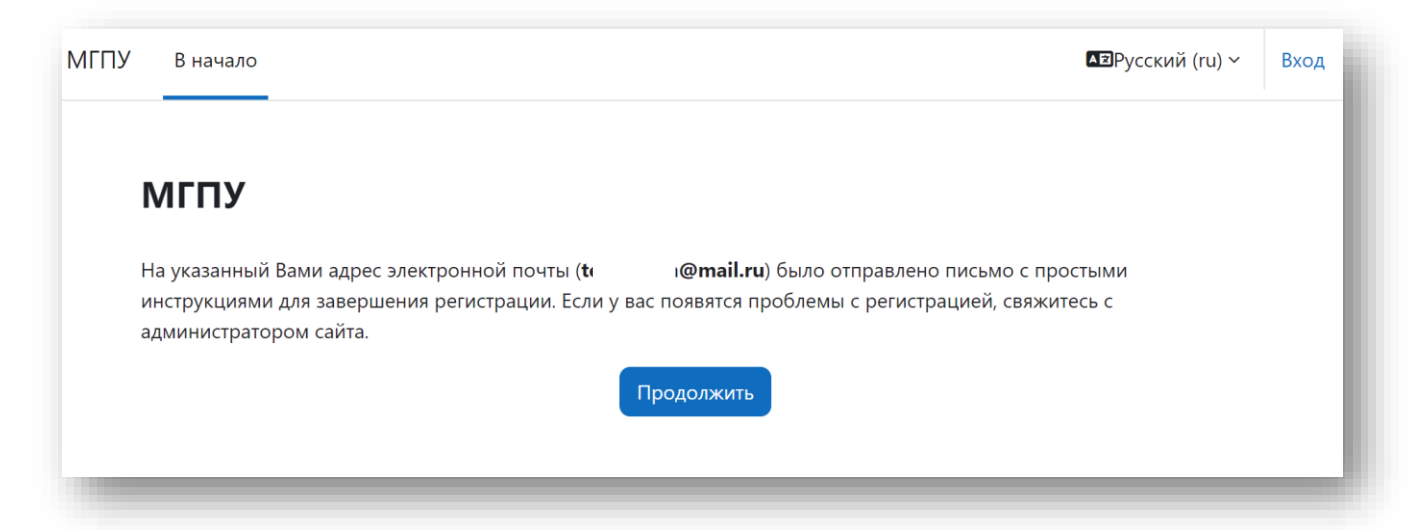

6. Перейдите в свой электронный почтовый ящик и найдите сообщение о подтверждении регистрации. Перейдите по ссылке в письме.

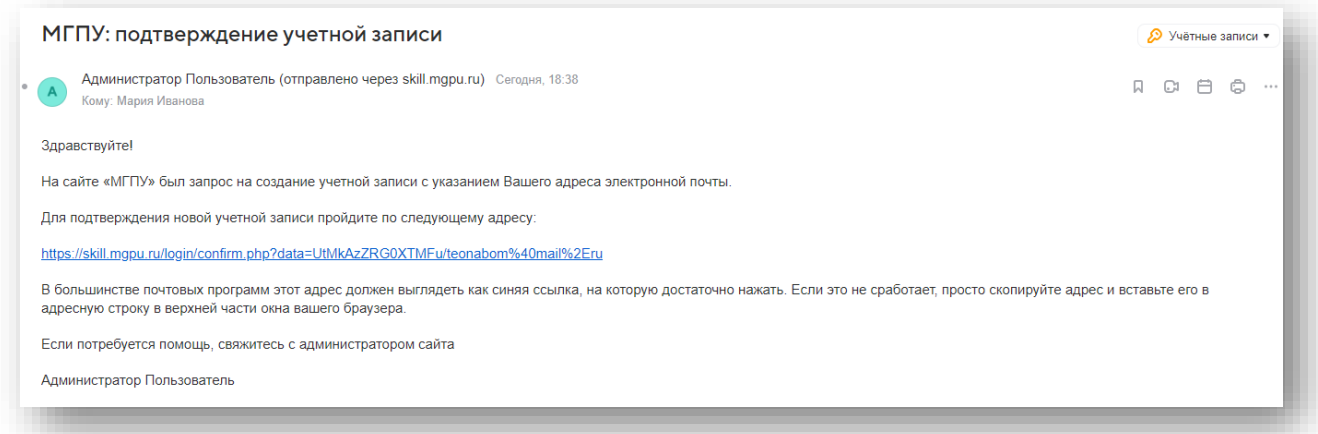

7. При успешной регистрации вы увидите следующее сообщение. Нажмите кнопку продолжить.

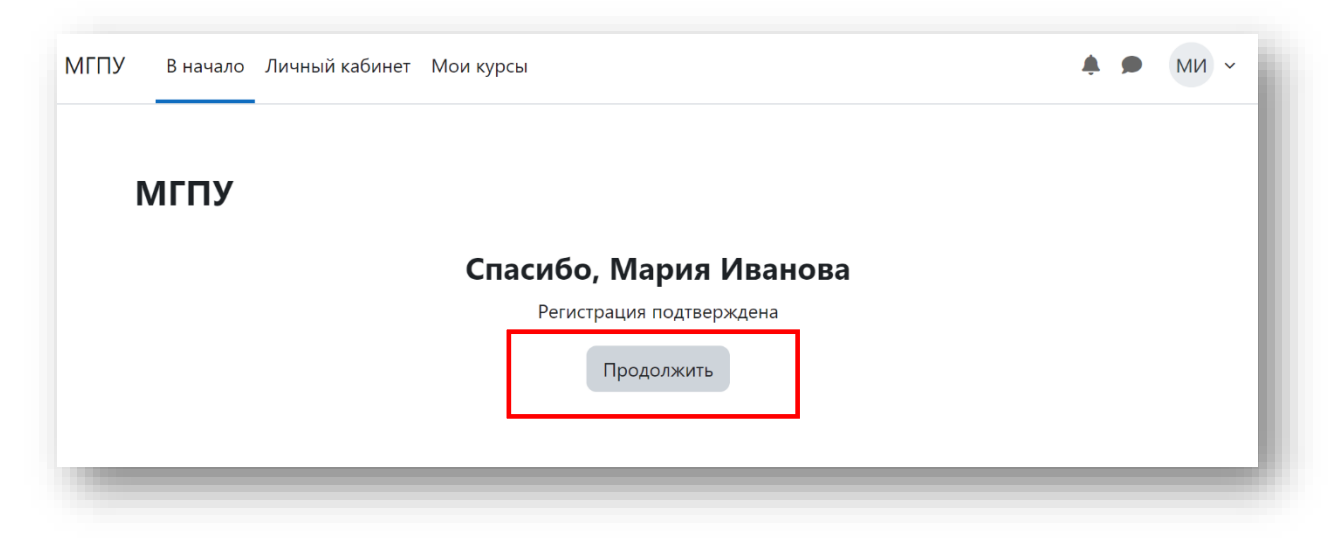

# 8. Для записи на олимпиаду найдите ее в списке доступных курсов и нажмите на

ее название.

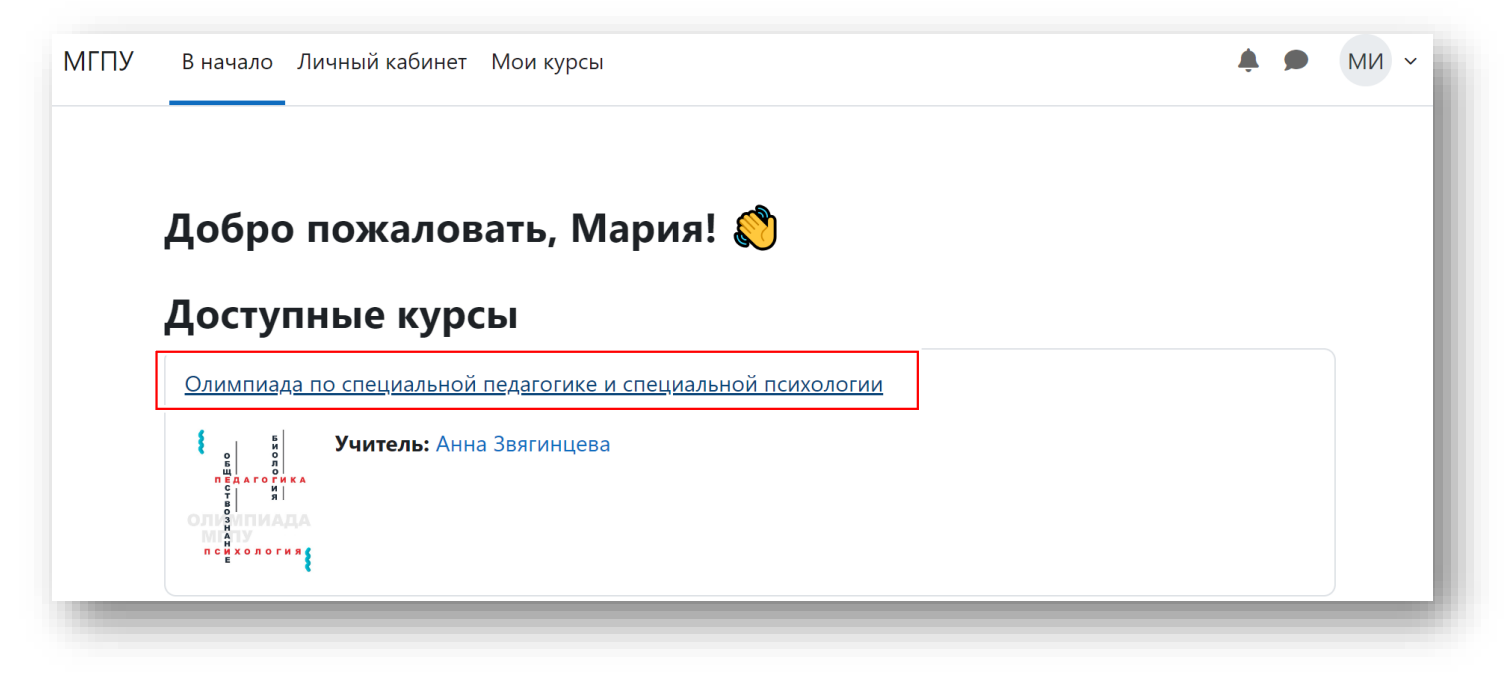

## 9. Нажмите на кнопку «Записаться на курс».

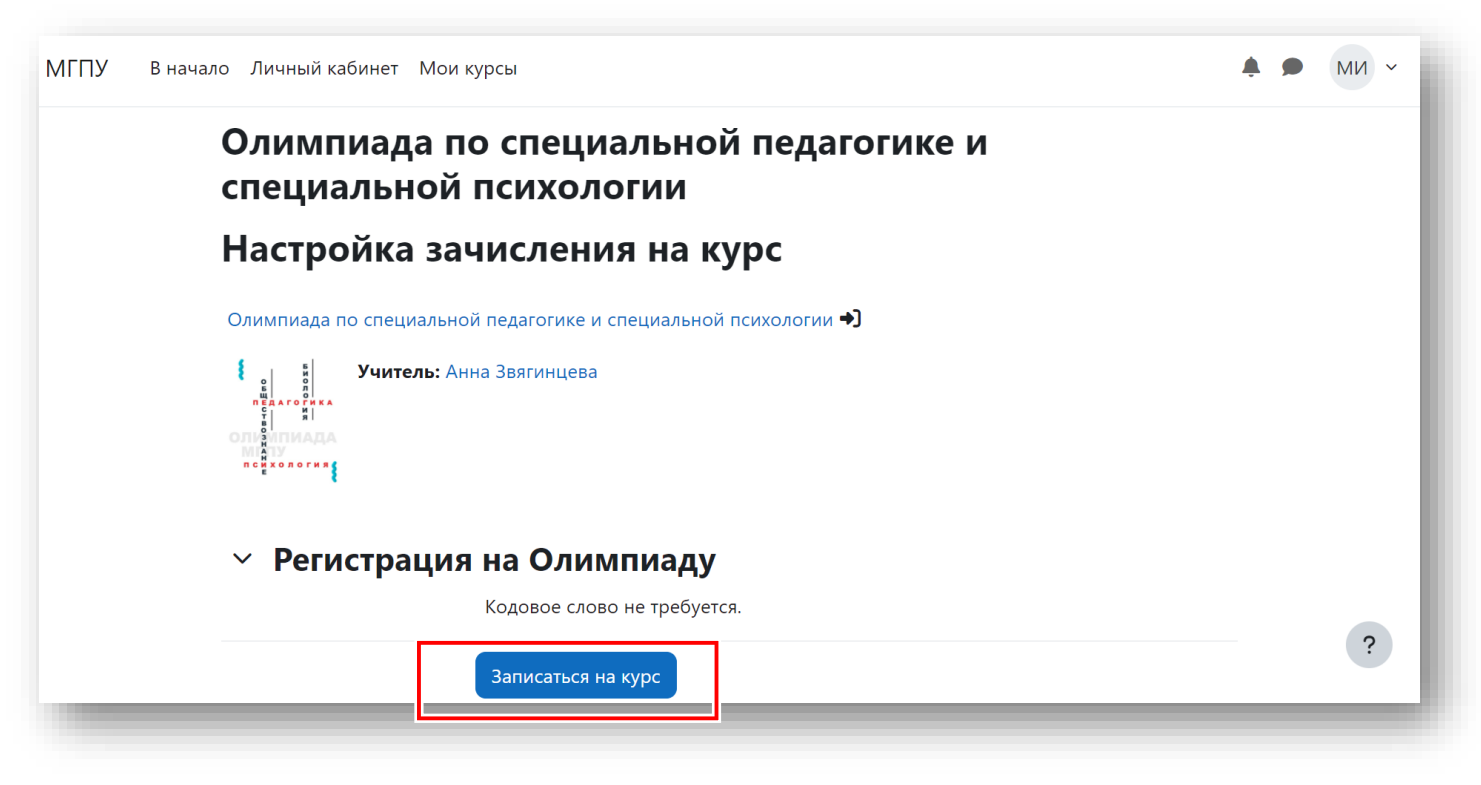

### Добро пожаловать в ряды участников!

Контакты организационного комитета:

[isop-olimp@mgpu.ru](mailto:isop-olimp@mgpu.ru) +7 (977) 995-42-75